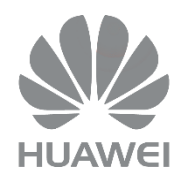

# HUAWEI DG8245W2

Passerelle Domestique

Guide partage de fichiers

Version : V1\_Alsatis

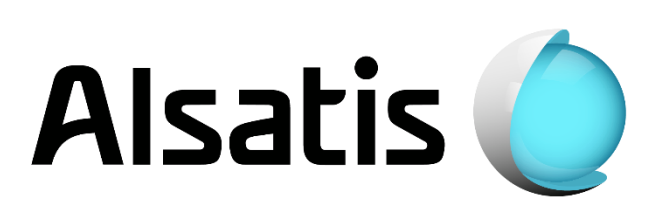

La Box Huawei vous permet de partager vos fichiers sur votre réseau local grâce aux protocoles DLNA et/ou FTP. Ce guide vous explique comment paramétrer votre Box pour créer un serveur Multimédia et un serveur FTP.

## 2- Partage de média (DLNA)

Ce dispositif va vous permettre d'accéder à tous vos fichiers multimédia (vidéo, audio, image) présents sur votre périphérique de stockage USB (disque dur externe, clé USB) connecté sur le port USB de la Box depuis n'importe quel équipement du réseau local.

Liste des formats compatibles :

Audio : MP3, WAV, WMA, 3GP, AC3, ADTS, LPCM

Vidéo : AVI, MPEG, MP4, MKV

Image : JPEG, PNG, GIF

### 2.1 - Connexion de votre périphérique de stockage

Connectez votre périphérique de stockage sur le port USB situé à l'arrière de la Box.

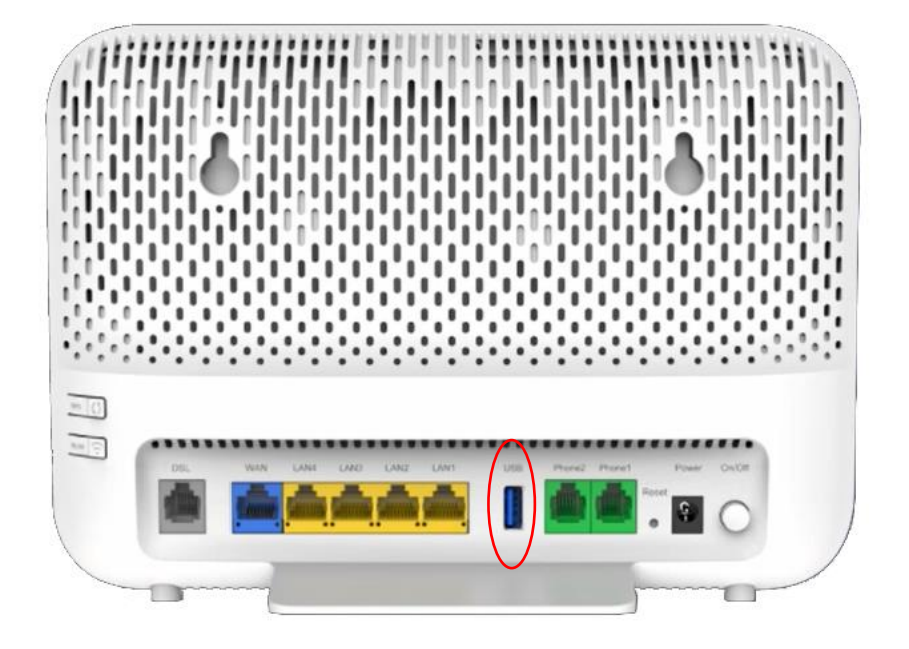

### 2.2 Activation du DLNA (activé par défaut)

Connectez-vous sur l'interface de votre Box [http://192.168.1.1](http://192.168.1.1/) (voir guide d'installation), puis rendez-vous sur la page « Media Sharing », pour y accéder sélectionnez [Advanced Configuration **→** Application **→** Media Sharing]. Puis cochez la case « Enable media sharing » et cliquez sur « Apply ».

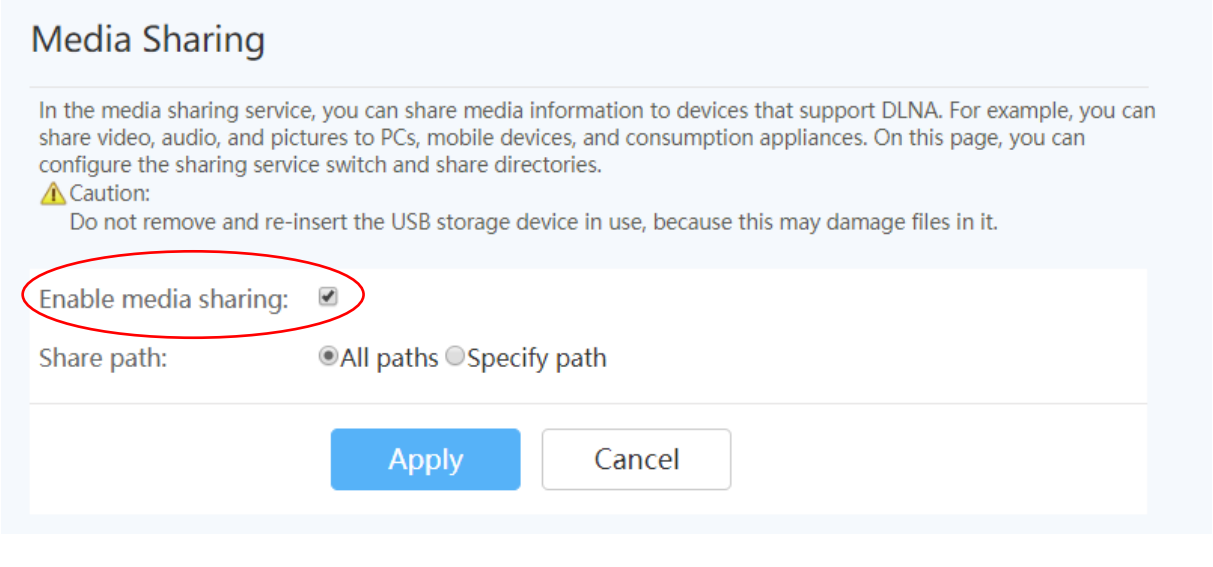

## 2.3 Accès depuis votre ordinateur

Assurez-vous d'avoir la découverte réseau activé sur votre ordinateur. Vous verrez apparaître la Box dans « Emplacements réseau ». Vous pouvez maintenant accéder à tous les fichiers multimédias stockés sur votre périphérique de stockage.

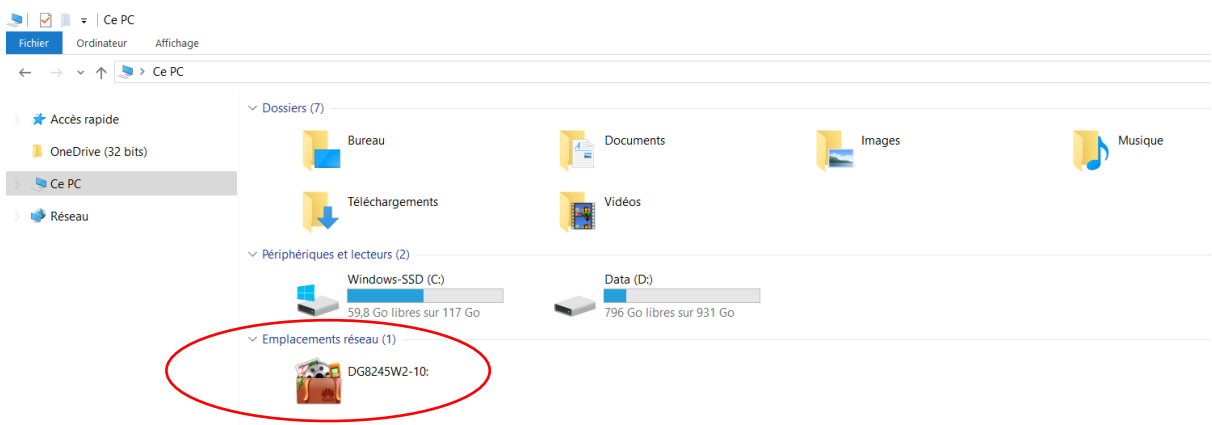

Vous pouvez y accéder depuis n'importe quel équipement de votre LAN qui gère le DLNA (Console de jeux, NAS, tablette, smartphone etc….).

## 3- Partage de fichier (FTP)

Ce dispositif va vous permettre d'accéder à tous vos fichiers présents sur votre périphérique de stockage USB (disque dur externe, clé USB) connecté sur le port USB de la Box depuis n'importe quel équipement du réseau local et externe (via DDNS ou attribution adresse IP publique fixe) à travers le protocole FTP.

#### 3.1 Connexion de votre périphérique de stockage

Voir point 2.1 ci-dessus.

#### 3.2 Activation du FTP

Connectez-vous sur l'interface de votre Box [http://192.168.1.1](http://192.168.1.1/) (voir guide d'installation), puis rendez-vous sur la page « USB Application », pour accéder à cette page sélectionnez [Advanced Configuration **→** Application **→** USB Application]. Puis cochez le bouton « Enable FTP Server ». Choisissez un nom d'utilisateur, un mot de passe, sélectionnez votre périphérique USB et cliquez sur « Apply ».

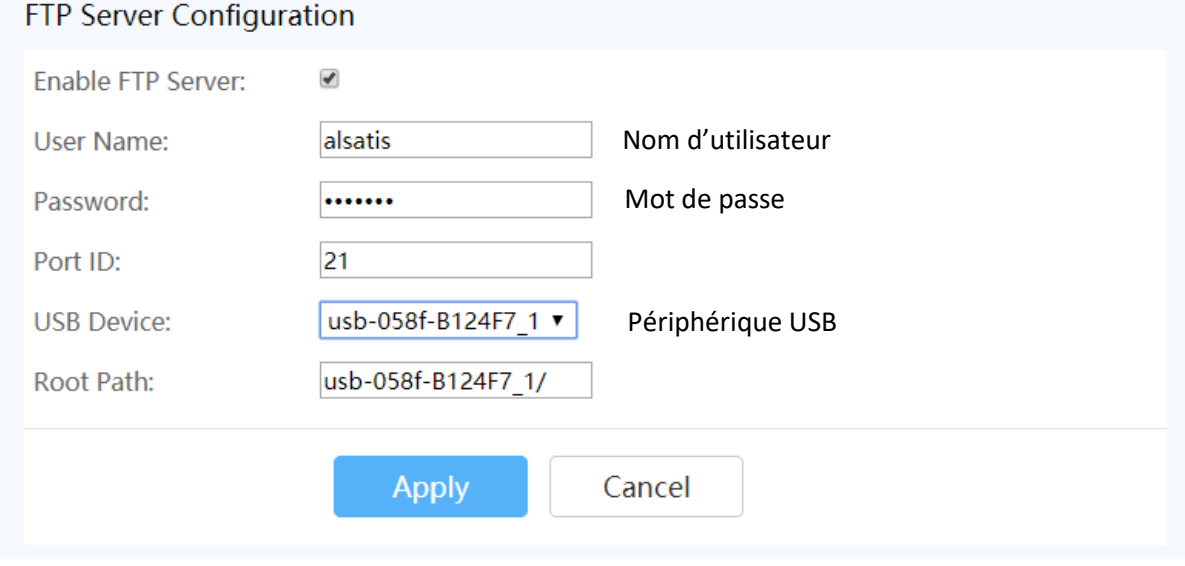

#### 3.3 Accès au serveur FTP

Pour accéder au serveur FTP vous devez connaître l'adresse IP de la Box sur le réseau local (par défaut : 192.168.1.1). Pour récupérer cette information, rendez-vous sur la page LAN Host Configuration, pour accéder à cette page sélectionnez [Advanced Configuration **→** LAN Configuration **→** LAN Host Configuration]. L'adresse IP de la Box correspond à la « Primary IP Address » (ici 192.168.3.1).

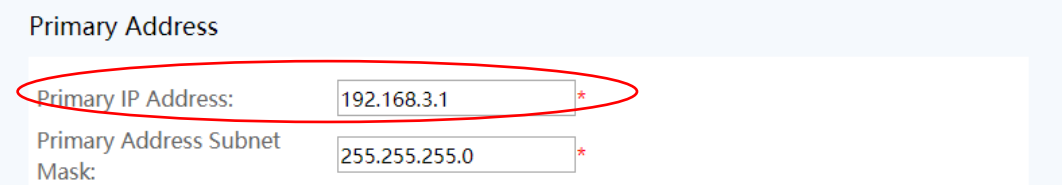

Ensuite, utilisez un client FTP (ici [FileZilla\)](https://filezilla-project.org/) pour vous connecter à votre serveur FTP.

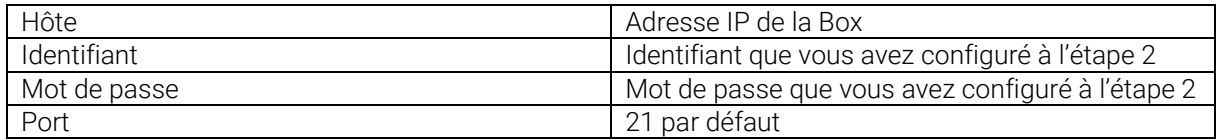

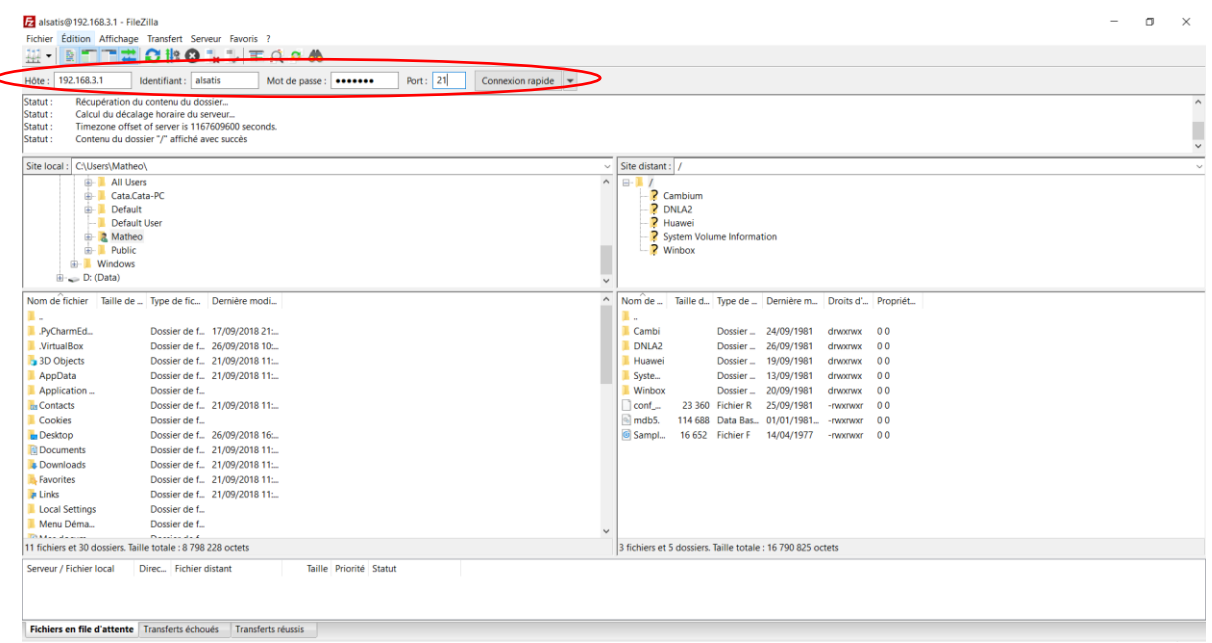

Vous pouvez maintenant accéder à tous les fichiers stockés sur votre périphérique de stockage.